# Remotely Connecting to a Raspberry Pi

#### **In order to remotely connect to your Raspberry Pi, the Raspberry Pi must:**

- Be connected to your Wi-Fi network
- You will need to know its IP address
- VNC must be enabled

Instructions on how to do so can be found in the "Setting Up a Raspberry Pi on a Wireless Network" guide found here: [https://www.dscl.org/tech-corner/documents/raspberry-pi-and-vnc-setup/setting](https://www.dscl.org/tech-corner/documents/raspberry-pi-and-vnc-setup/setting-up-a-raspberry-pi-on-a-wireless-network.pdf)[up-a-raspberry-pi-on-a-wireless-network.pdf](https://www.dscl.org/tech-corner/documents/raspberry-pi-and-vnc-setup/setting-up-a-raspberry-pi-on-a-wireless-network.pdf)

**Note**: If you received a Raspberry Pi from the Dripping Springs Community Library, the IP address written on it will not be valid on your home wireless network. VNC will have also been enabled.

#### **Requirements**

- Raspberry Pi
- Raspberry Pi Power Adapter
- Raspberry Pi's IP address
- Raspberry Pi's VNC Enabled
- Desktop Computer/Laptop

## Downloading and Installing RealVNC Viewer

In order to remotely connect to your Raspberry Pi from your computer you will need to download and install RealVNC Viewer on your home computer.

- 1. Go to: <https://www.realvnc.com/en/connect/download/viewer/> and download the RealVNC Viewer for your operating system
- 2. Install the RealVNC Viewer onto your computer

## Power On the Raspberry Pi

- 1. Plug in your Raspberry Pi to a power source
	- a. It does not need to be connected to an input peripheral such as a keyboard or mouse, nor does it need to be connected to a monitor

## Using RealVNC Viewer

- 1. On your computer start RealVNC Viewer
- 2. Read and close out the opening information pop-up
- 3. In the address bar at the top, where is says "Enter a VNC Server address or search," type in the IP address of the Raspberry Pi you wish to connect to and press the Enter key

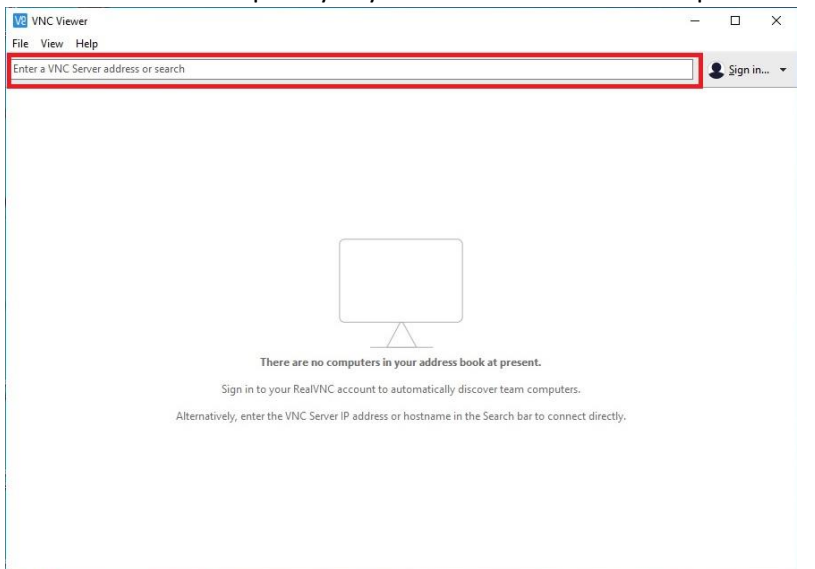

- 4. Enter in the username and password, they are the defaults (Recommend that you later change the password at least)
	- a. Username: pi
	- b. Password: raspberry

Congratulations, you can now remotely access your Raspberry Pi from another computer

In the next guide, "How to Transfer Files with VNC" you will be shown how to transfer files between your home computer and your Raspberry Pi, that way you do not need to work with in the confined resolution of the Raspberry Pi.

# Adjust Resolution

Due to the low default resolution of the Raspberry Pi it may be difficult to navigate in the Raspberry Pi's desktop remotely. The desktop and windows appear large, but do not show a lot, resulting in the need to scroll often.

A solution for this is to adjust the Raspberry Pi's resolution.

To do so:

- 1. Click on the Raspberry Icon at the top left corner of the desktop.
- 2. Go to: Preferences > Raspberry Pi Configuration
- 3. Under the "System" tab click "Set Resolution"
- 4. A good starting setting is "DMT mode 16 1024 x 768 60Hz 4:3"
	- a. When adjusting it is recommended that you select resolution settings at 60Hz due to the Raspberry Pi's low power.
- 5. Click OK and then you will be prompted to reboot